## **Student Payroll/Bursar Refund Direct Deposit Instructions**

1. Log into CheckMarq click on the **Sign up for direct deposit refunds or student payroll link** on the Bursar Quick Links tab.

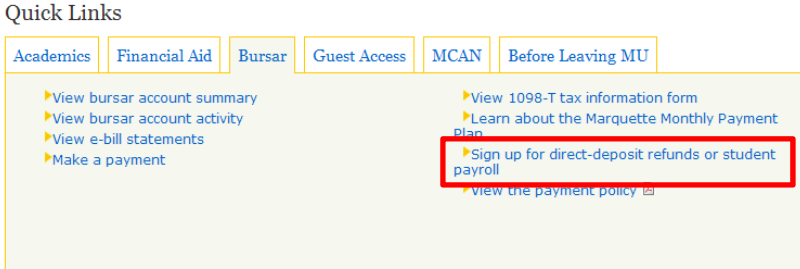

## 2. Click on **Add Account**

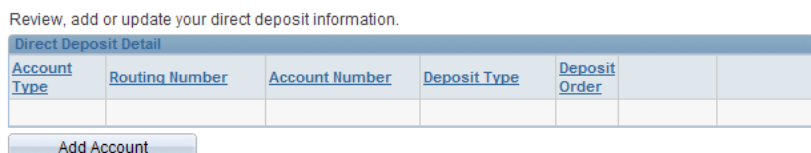

Return to Student Center

3. Enter your **Bank Routing Number, your Account Number, the Account Type** and click **Save**

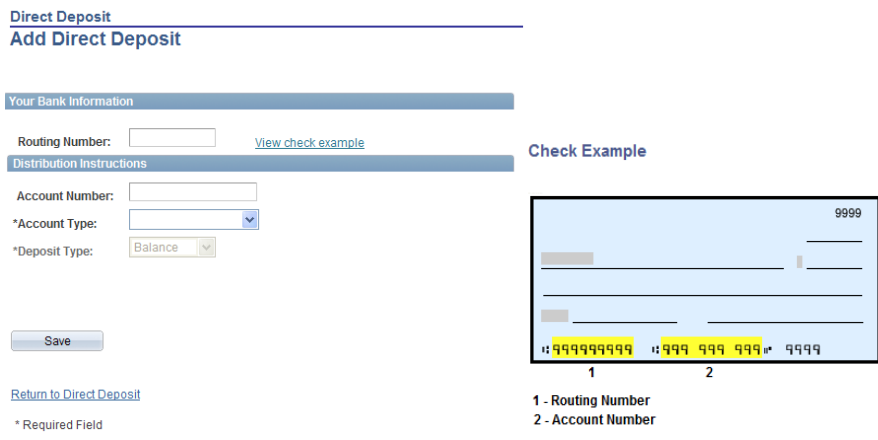

4. You should receive the message below to indicate you have successfully entered your direct deposit information.

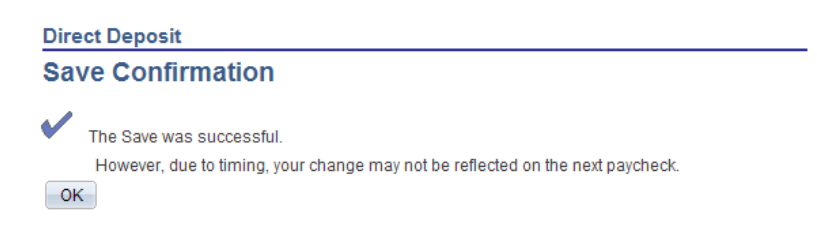

5. Click **OK.** You will then be able to review or edit the information you entered

**Direct Deposit** 

| Review, add or update your direct deposit information.<br><b>Direct Deposit Detail</b> |                       |                       |                     |                         |      |        |
|----------------------------------------------------------------------------------------|-----------------------|-----------------------|---------------------|-------------------------|------|--------|
| <b>Account</b><br><b>Type</b>                                                          | <b>Routing Number</b> | <b>Account Number</b> | <b>Deposit Type</b> | <b>Deposit</b><br>Order |      |        |
| Checking                                                                               | 075000019             | 321321321             | Balance             | 999                     | Edit | Delete |

Return to Student Center